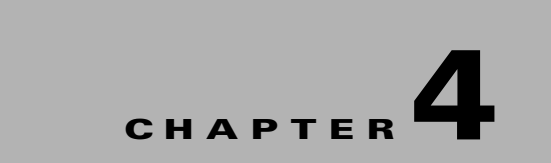

# **Tools**

This chapter describes the Tools in the Smart+Connected Digital Signage application.

- [Management, page 4-1](#page-0-0)
- **•** [Templates, page 4-2](#page-1-0)

# <span id="page-0-0"></span>**Management**

The Management tab allows you perform Refresh Data Collection, Refresh Energy Savings, and Remove the Cisco IP Phone Cache.

The management tab allows you perform the following tasks:

- [Refresh Data Collection, page 4-1](#page-0-1)
- **•** [Refresh Energy Savings, page 4-1](#page-0-2)
- [Remove IP Phone Cache, page 4-1](#page-0-3)
- [Remove Location Property Cache, page 4-2](#page-1-1)
- **•** [Remove Time Zone Cache, page 4-2](#page-1-2)

## <span id="page-0-1"></span>**Refresh Data Collection**

Refresh Data Collection enables you to collect data from the newly added data points. You can use this option when you want the data collection module to start using the updated metadata that has been created in the database, without restarting the application.

## <span id="page-0-2"></span>**Refresh Energy Savings**

Refresh Energy Savings allows you to utilize the updated values in the energy savings settings, without restarting the application.

## <span id="page-0-3"></span>**Remove IP Phone Cache**

Remove IP Phone Cache allows the solution to consider the following changes without restarting the application:

- **•** Timezone value in SDP for a location
- **•** Cisco IP phone MAC

#### <span id="page-1-1"></span>**Remove Location Property Cache**

Any changes that you make to the location properties in the SDP such as changing the room setup, room size, or enabling/disabling the TelePresence service are reflected in the application only after you use the Remove Location Property Cache option.

## <span id="page-1-2"></span>**Remove Time Zone Cache**

The Remove Time Zone Cache option must be used to update the conference room time zone if the property is changed in the SDP.

# <span id="page-1-0"></span>**Templates**

Templates help you create a base format or a layout that can be setup and used by end users to add content as required. The rich text editor that is bundled along with the solution allows both visual editing as well as source level (HTML) editing of the contents of the template.

The Templates tab allows you to add and delete templates for the News Content, Green Advisor, and Emergency Notification.

It is recommended that the end user must have relevant knowledge of the HTML/CSS for creating the templates.

- **•** [Adding Templates, page 4-2](#page-1-3)
- [Viewing Templates, page 4-3](#page-2-0)
- **•** [Editing a Template, page 4-4](#page-3-0)
- [Deleting Templates, page 4-5](#page-4-0)

### <span id="page-1-3"></span>**Adding Templates**

You can create template content for the News Content, Green Advisor, and Emergency Notification. To create a template, perform the following steps:

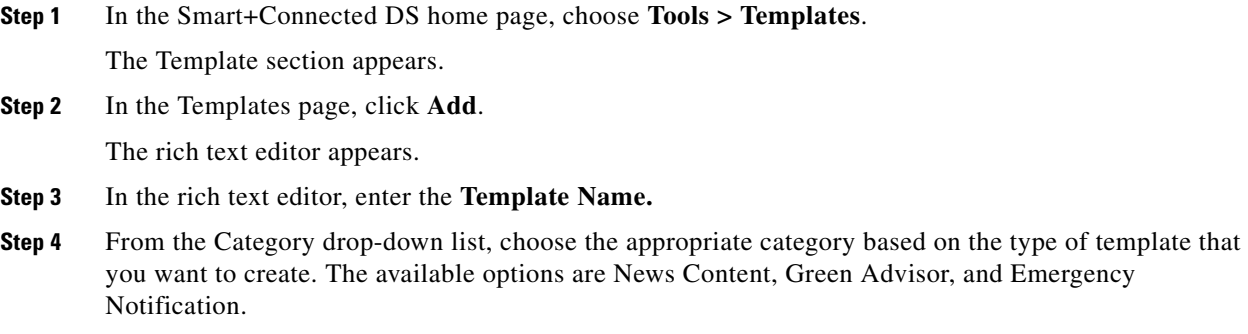

In the rich text editor, click the templates icon to choose a set of pre-defined templates. This icon appears on the first row and is the 5th icon from the left (see [Figure 4-1](#page-2-1)). You can choose to either create the template on your own, or use the pre-defined templates. You can edit the pre-defined templates to create a new template.

[Figure 4-1](#page-2-1) displays the icons in the rich text editor.

<span id="page-2-1"></span>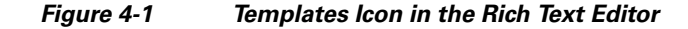

A Content Template pop-up window appears. This Content Template window has a set of pre-defined templates for News Content, Alert Message, and Notification Message. You can choose the template that you wish to display on the Digital Signage. When you choose any of these templates, a pre-defined template content is displayed in the rich text editor.

**Step 5** (Optional) In the Content Template pop-up window, select the **Replace actual contents** check box to replace the actual contents. This allows you to edit the selected template.

You can use this option when you want to replace existing content with the pre-defined template content.

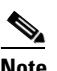

**Note** You can control the template layout, formatting, using the Source option available in the rich text editor. This allows you to view or edit the underlying HTML source.

- **Step 6** Click **Save**.
- **Step 7** (Optional) Click **Clear** to clear the entry.
- **Step 8** (Optional) Click **Cancel** to cancel the task.

**Note** For all emergency notifications, if you want to utilize the option of using the floor plans uploaded via the EISignage to automatically be used by the template, then you must not edit the floor plan area of the EN template.

## <span id="page-2-0"></span>**Viewing Templates**

To view templates, perform the following steps:

**Step 1** In the Smart+Connected DS home page, choose **Tools > Templates**.

The Template section appears.

<span id="page-3-1"></span>[Table 4-1](#page-3-1) displays the components of the Templates page.

*Table 4-1 Components of the Templates Page*

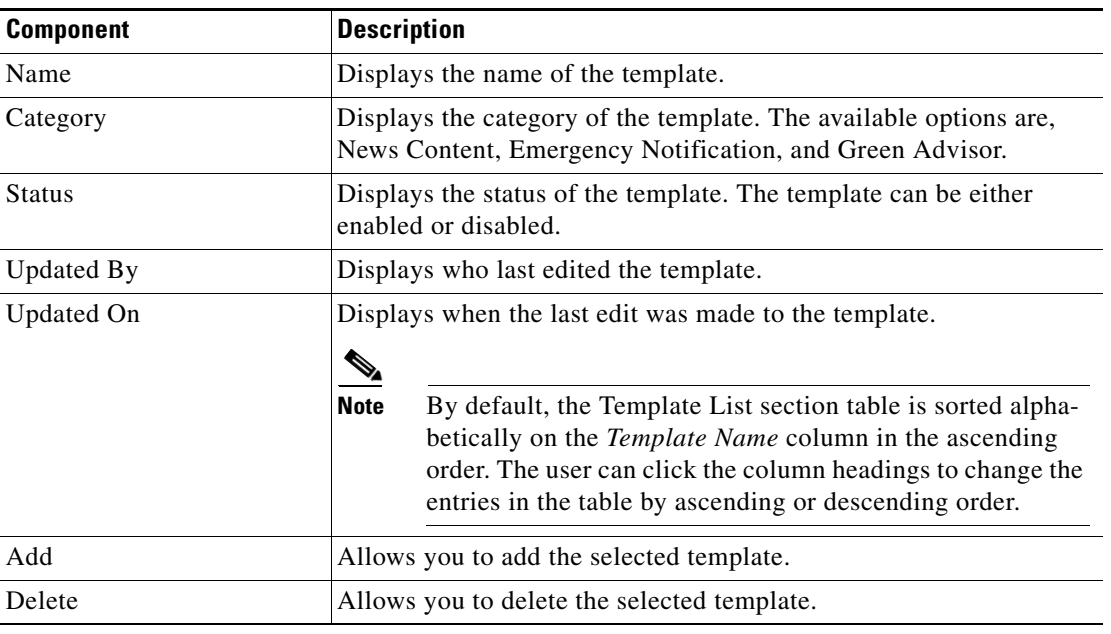

## <span id="page-3-0"></span>**Editing a Template**

To edit a template, perform the following steps:

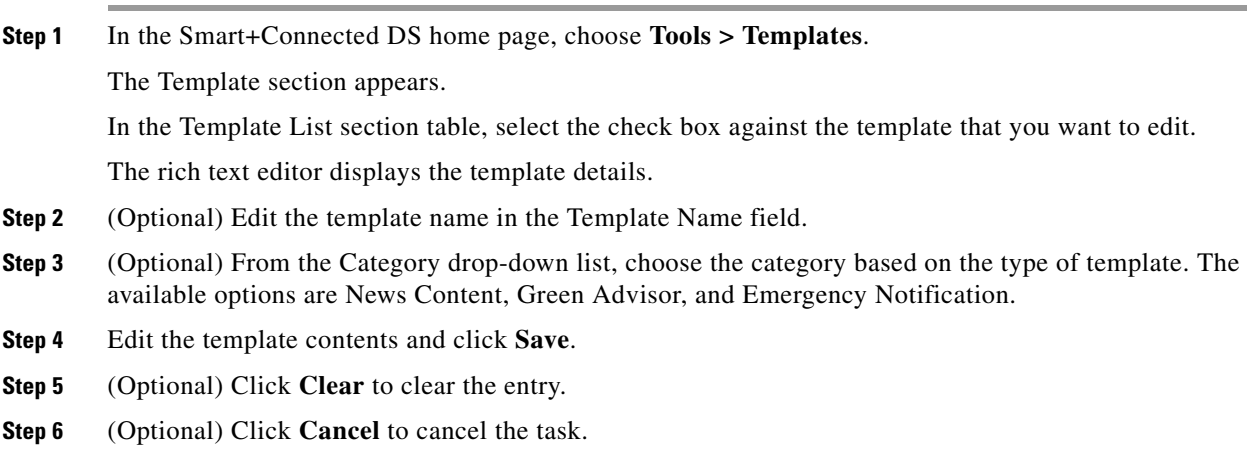

# <span id="page-4-0"></span>**Deleting Templates**

To delete the template content, perform the following steps:

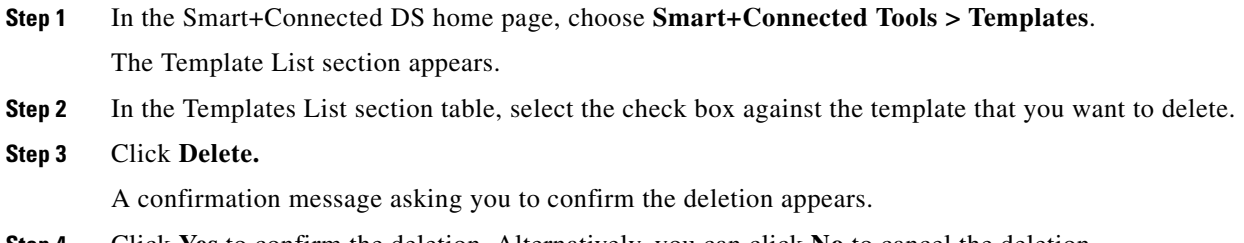

**Step 4** Click **Yes** to confirm the deletion. Alternatively, you can click **No** to cancel the deletion.